#### **Задание № 1 Вариант 1**

- **Работа с текстом:** 1) Создать новый текстовый стиль с названием «Проверочный», шрифт – Arial, степень растяжения – 0,8, сделать текущим стилем.
- 2) Создать прямоугольник (размеры: 100х50, цвет: красный, вес линии: 0.40 мм) и внутри написать созданным стилем текст: «Программа AutoCAD легко настраивается. Например, можно изменить структуру каталогов или создать пользовательскую основную надпись для использования на листе».

Высота текста – 5, выравнивание – середина по центру.<br>Создать формулу в новом тексте  $V = \frac{X+Y}{Y+Y}$ 3) Создать **формулу** в новом тексте

**Работа с таблицами:**

- 1) Создать новый стиль таблицы с названием «Таблица», используя при этом для всех стилей ячеек ранее созданный стиль текста «Проверочный».
- 2) Вставить таблицу размером: 4 строки на 5 столбцов, ширина столбца 55.

# **Работа с полилиниями:**

- 1) Создать непересекающуюся полилинию, состоящую из пяти сегментов один из которых дуга радиусом 40. Глобальная ширина полилинии – 3.
- 2) Создать прямоугольник с фаской (первая фаска 8, вторая 5), размеры 40х30, угол поворота прямоугольника 63°.
- 3) Выполнить штриховку прямоугольника (образец штриховки «HONEY», масштаб 0.5)
- 4) Построить несколько отрезков и дуг (радиус дуг 27, 57, 61) не имеющих общих точек. Перенести отрезки и дуги и объединить их в одну полилинию.
- 5) Объединить полилинии в одну, с глобальной шириной 4 (цвет полилинии: синий).

#### **Работа с блоками:** 1) Создать блок

2) Скопировать блок 3 раза. Одну из копий блока отмасштабировать (коэффициент: 1.5), вторую – повернуть (угол: 33°), третью – обрезать при помощи внешней ссылки

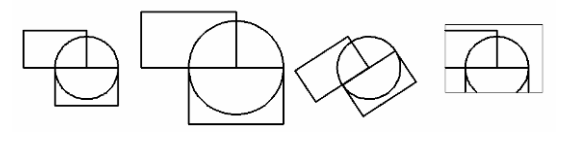

# **Работа с размерами:**

1) Начертить фигуру и поставить на ней все обозначенный размеры (создать новый размерный стиль)

# **Вариант 2**

**Работа с текстом:**

- 1) Создать новый текстовый стиль с названием «Проверочный», шрифт Times New Roman, степень растяжения – 0,9, сделать текущим стилем.
- 2) Создать прямоугольник (размеры: 120х60, цвет: синий, вес линии: 0.50 мм) и внутри написать созданным стилем текст: «Кроме того, для настройки AutoCAD в соответствии с требованиями пользователя применяются различные мощные интерфейсы программирования приложений (API)». Выравнивание – вниз вправо, высота текста – 10, курсив. 3)
- 4) Создать формулу в новом тексте
- **Работа с таблицами:**
- 1) Создать новый стиль таблицы с названием «Таблица», используя при этом для всех стилей ячеек ранее созданный стиль текста «Проверочный»:
- 2) Вставить таблицу размером: 6 строк на 8 столбцов, ширина столбца 30, высота строки 2.

# **Работа с полилиниями:**

- 1) Создать прямоугольник с сопряжением (радиус сопряжения 10), размеры 50х60, угол поворота прямоугольника - 25°.
- 2) Выполнить штриховку прямоугольника (образец штриховки «TRIANG», масштаб 0.2).
- 3) Вокруг прямоугольника создать замкнутую полилинию, состоящую из восьми сегментов один из которых дуга радиусом 50. Глобальная ширина полилинии – 2.
- 4) Заштриховать внутреннюю область между замкнутой полилинией и прямоугольником (образец штриховки «HONEY», масштаб – 1)
- 5) Построить несколько отрезков и дуг (радиус дуг 25, 43, 55) не имеющих общих точек. Перенести отрезки и дуги и объединить их в одну полилинию. Глобальная ширина полилинии 6.

# **Работа с блоками:**

1) Создать блок<br>2) Скопировать 2) Скопировать блок 3 раза. Одну из копий блока отмасштабировать (коэффициент: 0.8), вторую – повернуть (угол: 25°), третью – обрезать при помощи внешней ссылки

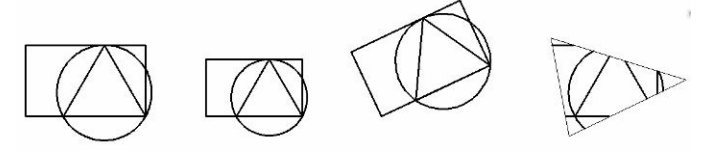

# **Работа с размерами:**

1) Начертить фигуру и поставить на ней все обозначенный размеры (создать новый размерный стиль)

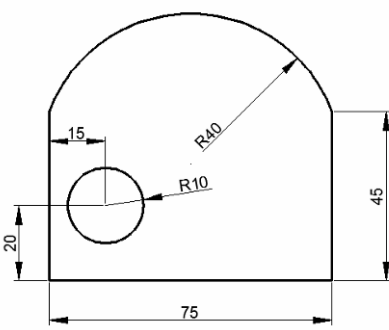

Кроме того, для настройки AutoCAD в соответствии с требованиями пользователя применяются различные мощные интерфейсы программирования приложений (АРГ)

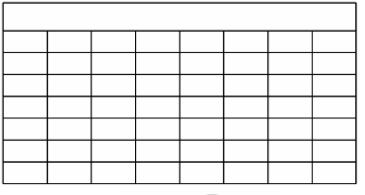

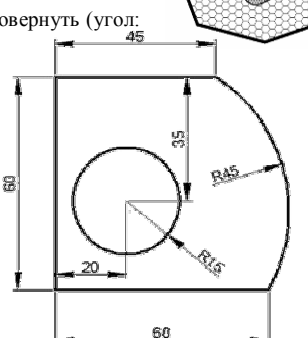

Программа AutoCAD легко настраивается. Например, можно изменить структуру каталогов или создать пользовательскую основную надпись для использования на листе <mark></mark>

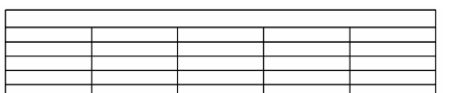